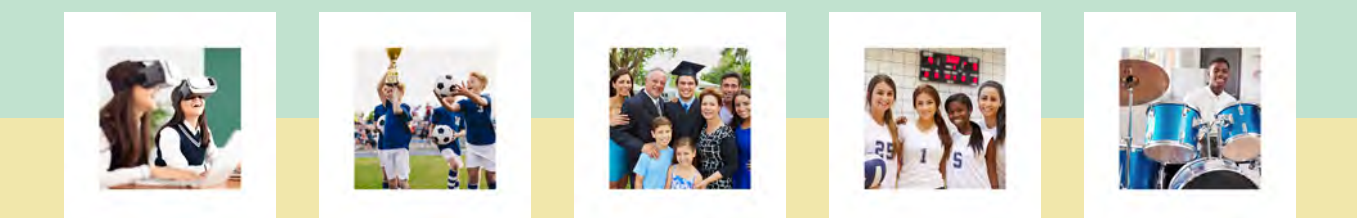

# **Training for Parents**

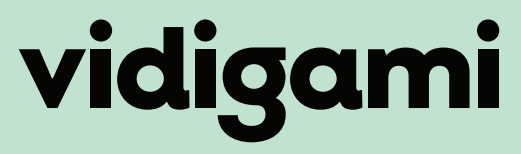

Your school. Your photos. Your stories.

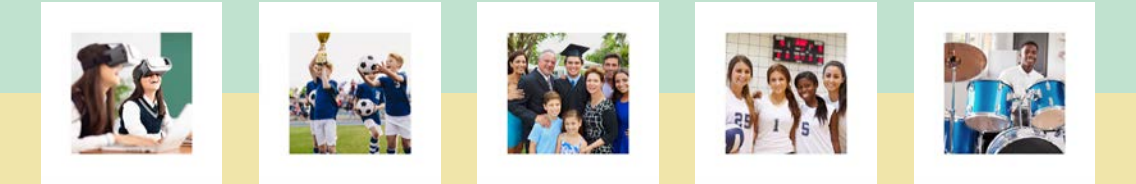

## INSTALL VIDIGAMI ON YOUR MOBILE DEVICE

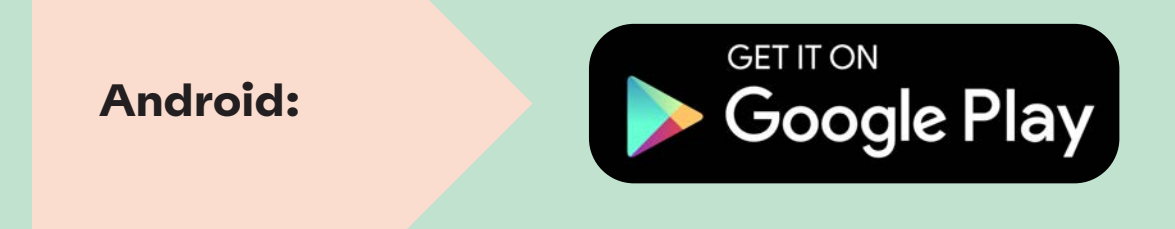

**[Apple iOS:](https://apps.apple.com/au/app/vidigami/id816622345)**

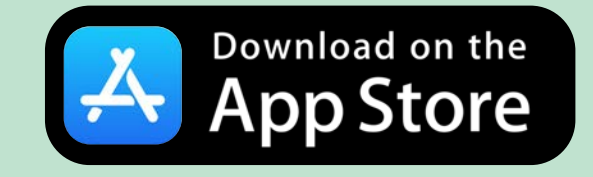

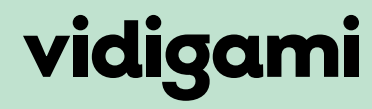

Your school. Your photos. Your stories.

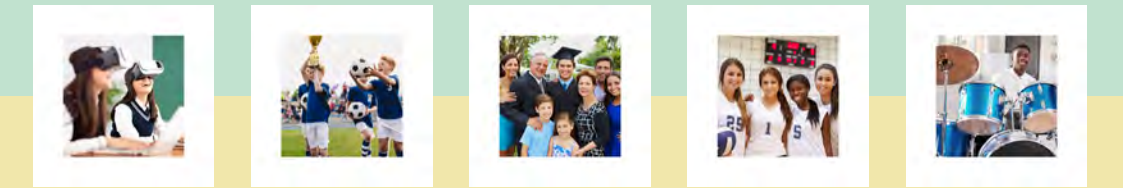

### NAVIGATING VIDIGAMI COMPUTER - ALL USERS

**Logging into Vidigami on your computer will bring you to your home page, made up of five sections:**

**School Name**:

Click here at any time to bring you back to your Home Page.

**Your Personal Area**:

Clicking on your name or your child's name will take you to your personal areas for tagged photos, saved media, and Collections.

#### **Recent Pages**:

A list of quick links to your most recently visited Pages.

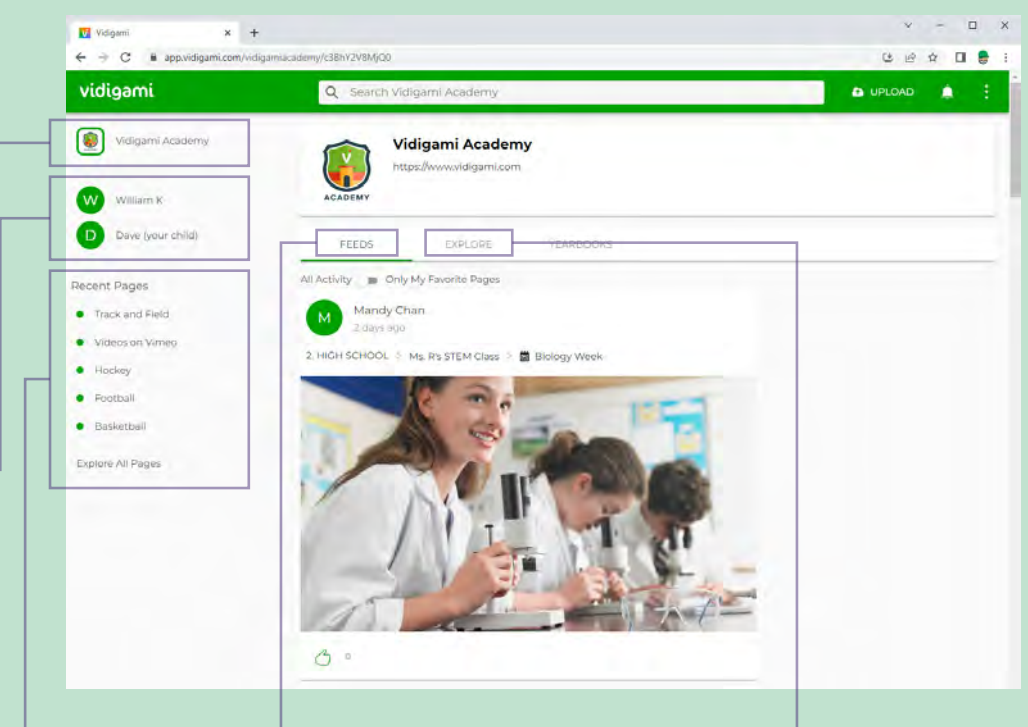

#### **Feeds**:

Your stream of all media uploaded to Pages and Albums with the newest at the top. Click on a Page or Album name to view.

#### **Explore**:

Clicking on Explore brings you to the media management area of Vidigami. Here you can see all of the Pages that you have access to.

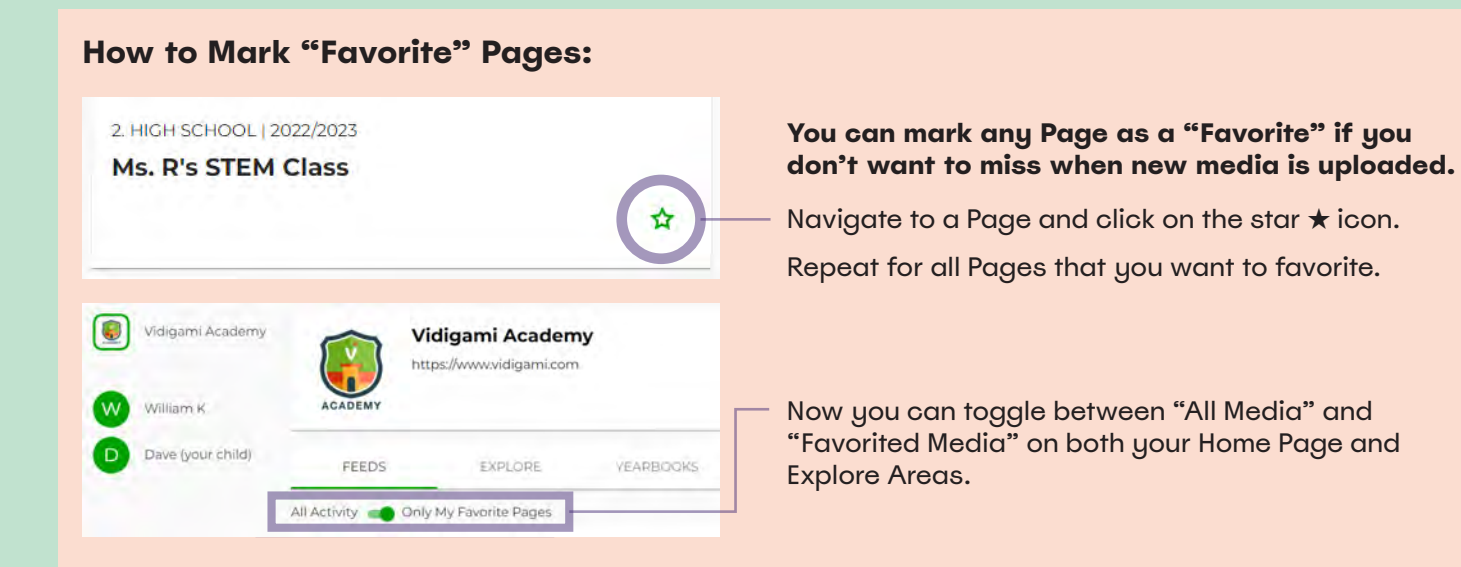

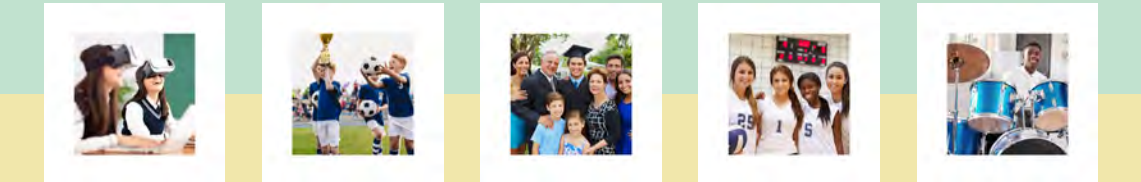

## VIDIGAMI DOWNLOADING GUIDE: MOBILE DEVICES

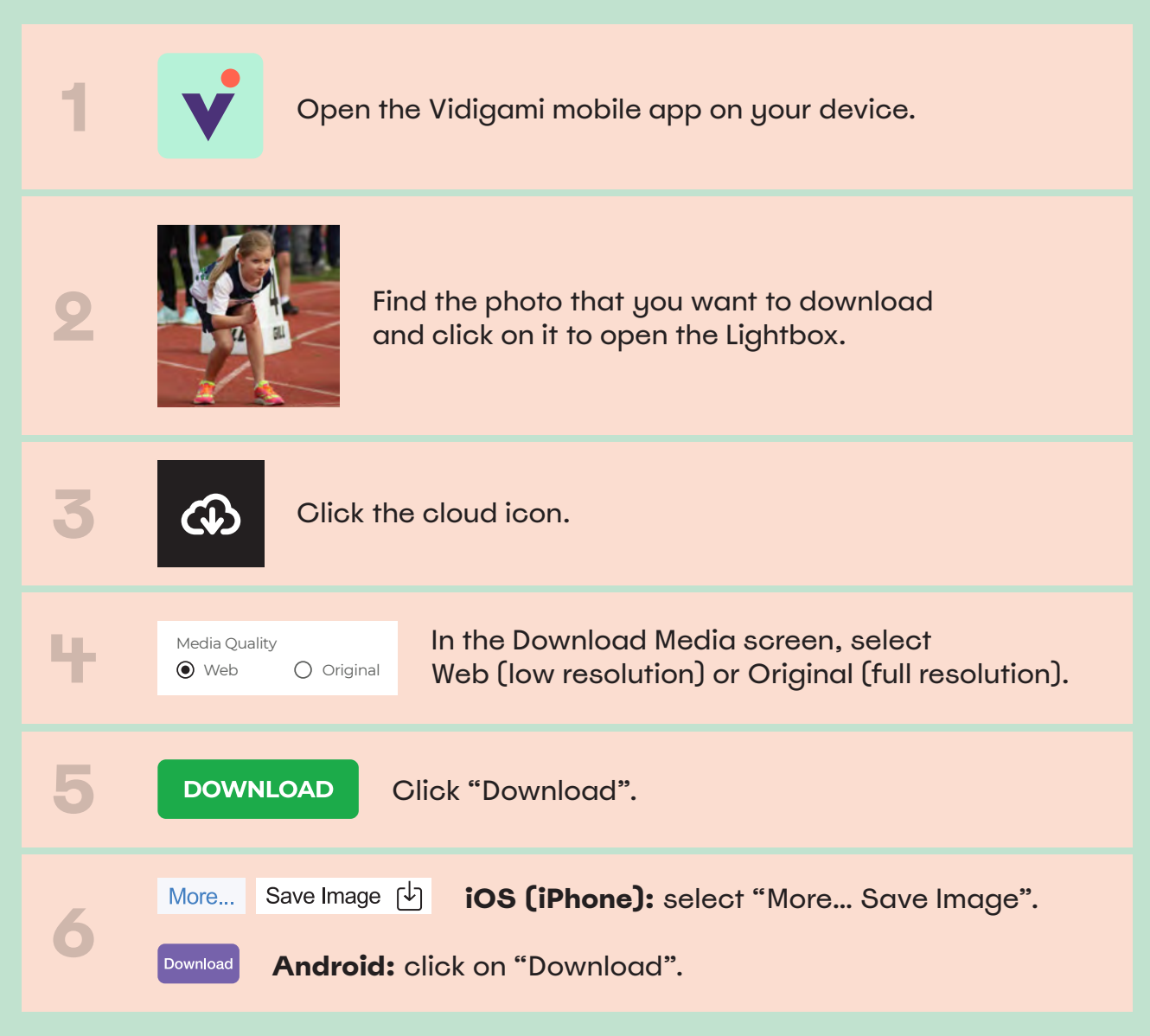

**NOTE:** You are only able to download one photo at a time on a mobile device.

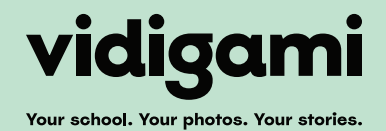